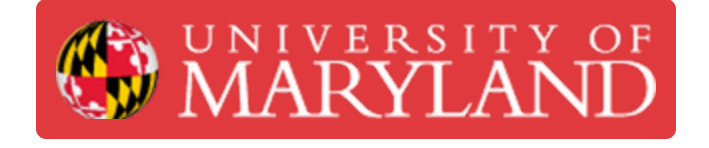

# **Introduction to Sketches in Fusion 360**

This guide introduces the concept of sketching in Fusion 360

**Written By: Eli Jared Fastow**

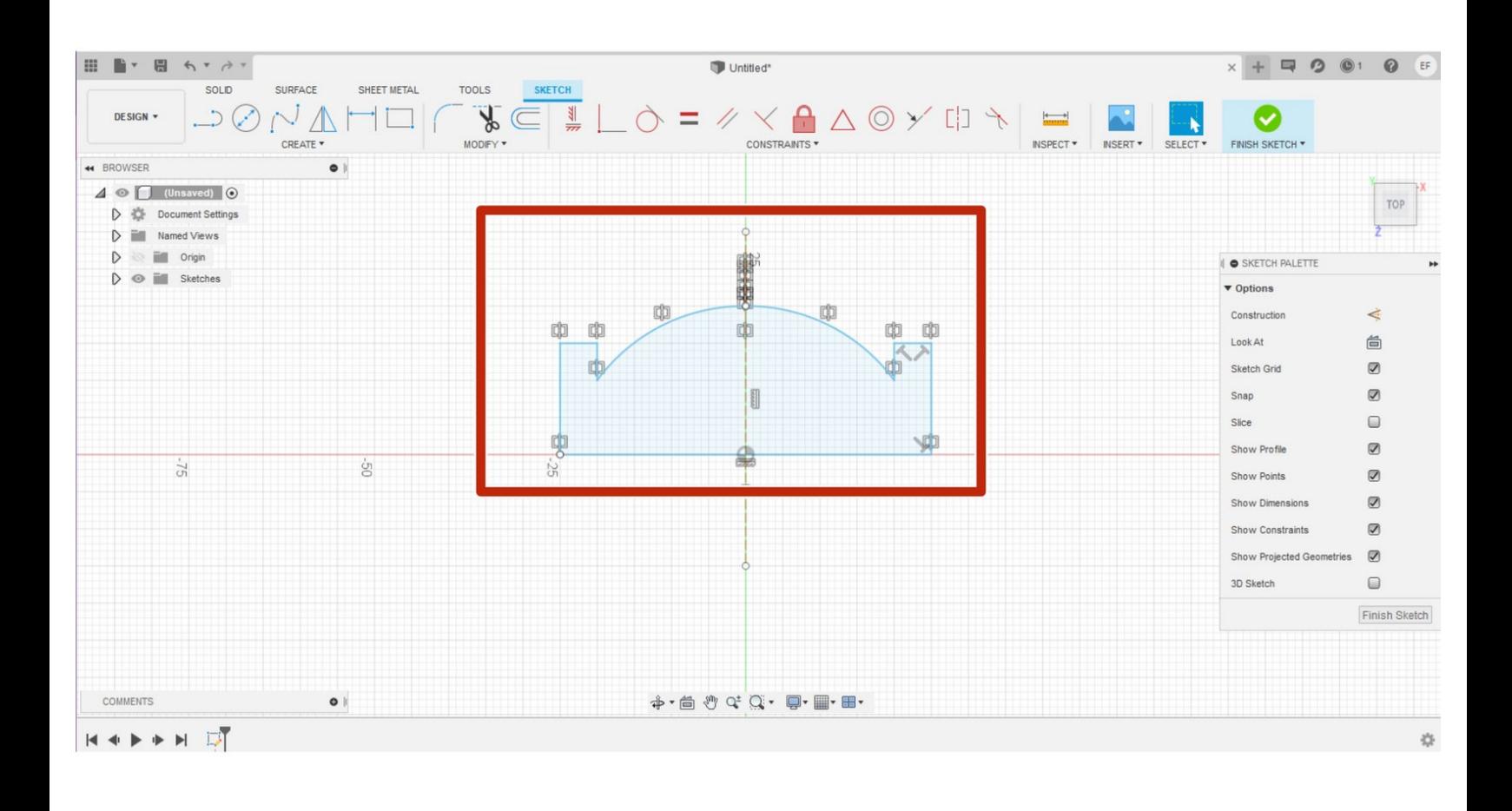

## **Step 1 — Making 3D Designs in CAD**

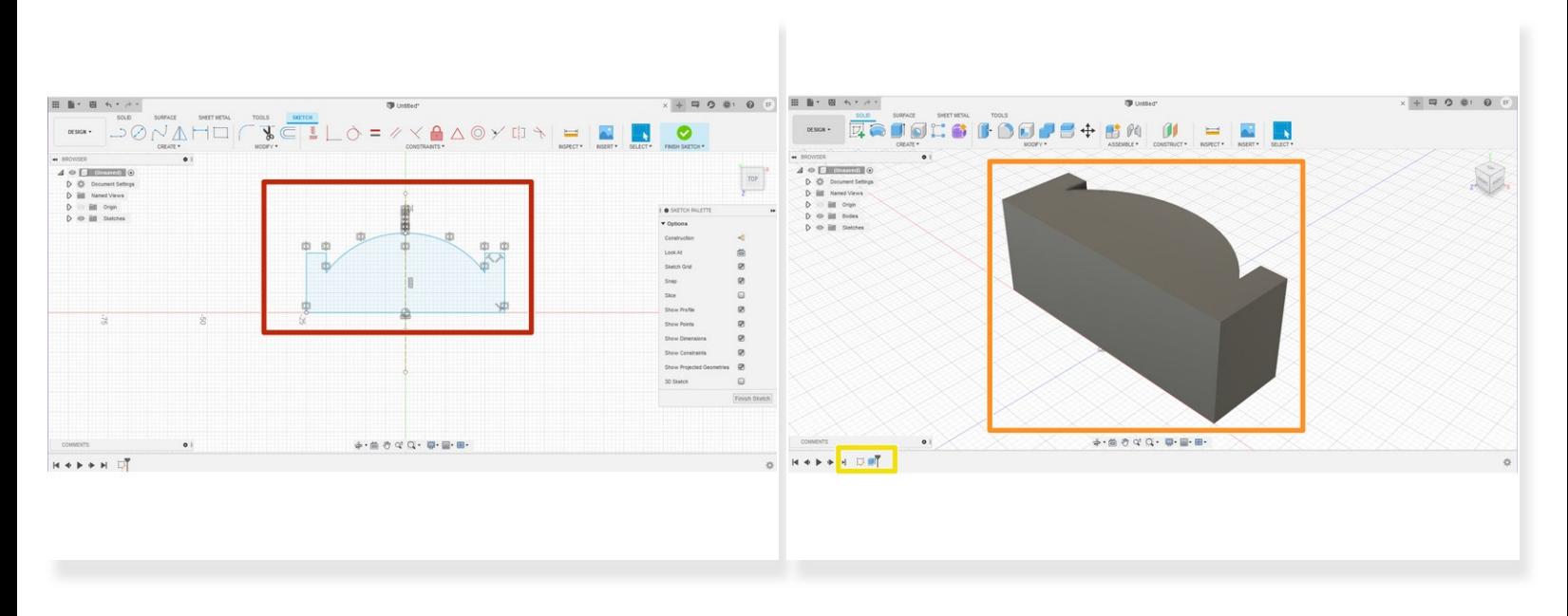

- The general process of creating a 3D design in most CAD software: **first create a sketch, then manipulate that sketch into a 3D solid**  $\bullet$
- The figure in the red box is a sketch. It's a collection of lines, curves, and closed shapes. To create a solid, the sketch must form a closed profile.  $\bullet$
- We can make the 3D shape in the orange box by applying the *extrusion* tool to the sketch.
- The design timeline in the bottom left of the window shows which tools we used. As indicated there, this shape was made with a single sketch and extrusion.  $\bullet$
- This is just one example of the general process used to create solid bodies in CAD.
- This guide gives an overview of some of the tools and techniques available when making a sketch. By no means is this list exhaustive. If you want to learn more advanced sketch tools, feel free to check out the module series for intermediate Fusion 360 users.  $\bullet$
- The guide on [Introduction](https://dozuki.umd.edu/Guide/Introduction+to+Solid+Features+in+Autodesk+Fusion/272#s1401) to Solid Features in Autodesk Fusion discusses some of the tools and techniques for turning a sketch into a solid body  $\bullet$

# **Step 2 — Opening a Sketch**

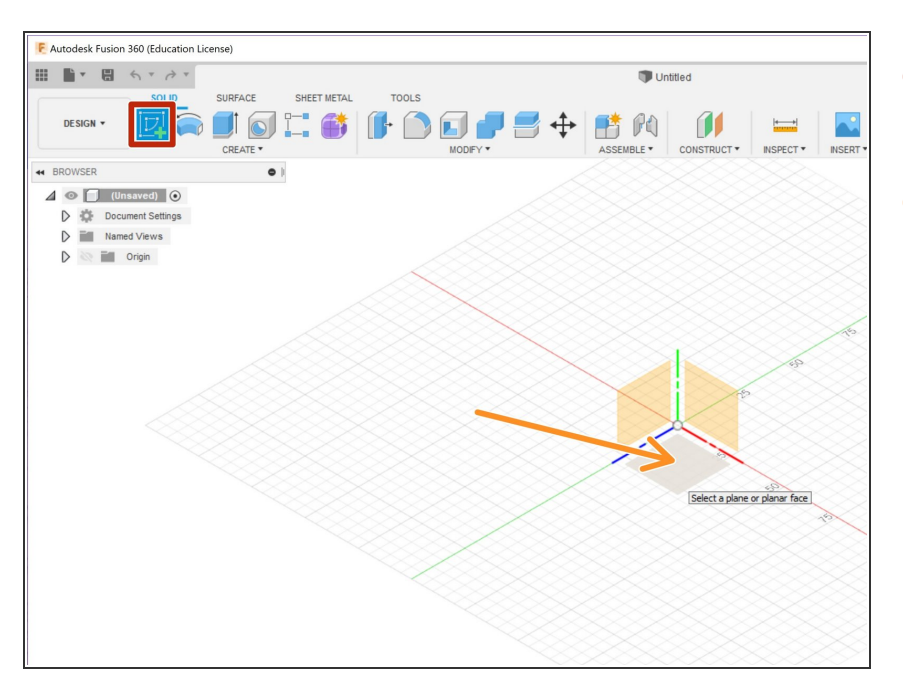

- To start a new sketch, click on the "New Sketch" icon  $\bullet$
- Sketches require a reference plane. Click on the plane on which you wish to create the sketch  $\bullet$

#### **Step 3 — Lines and Curves**

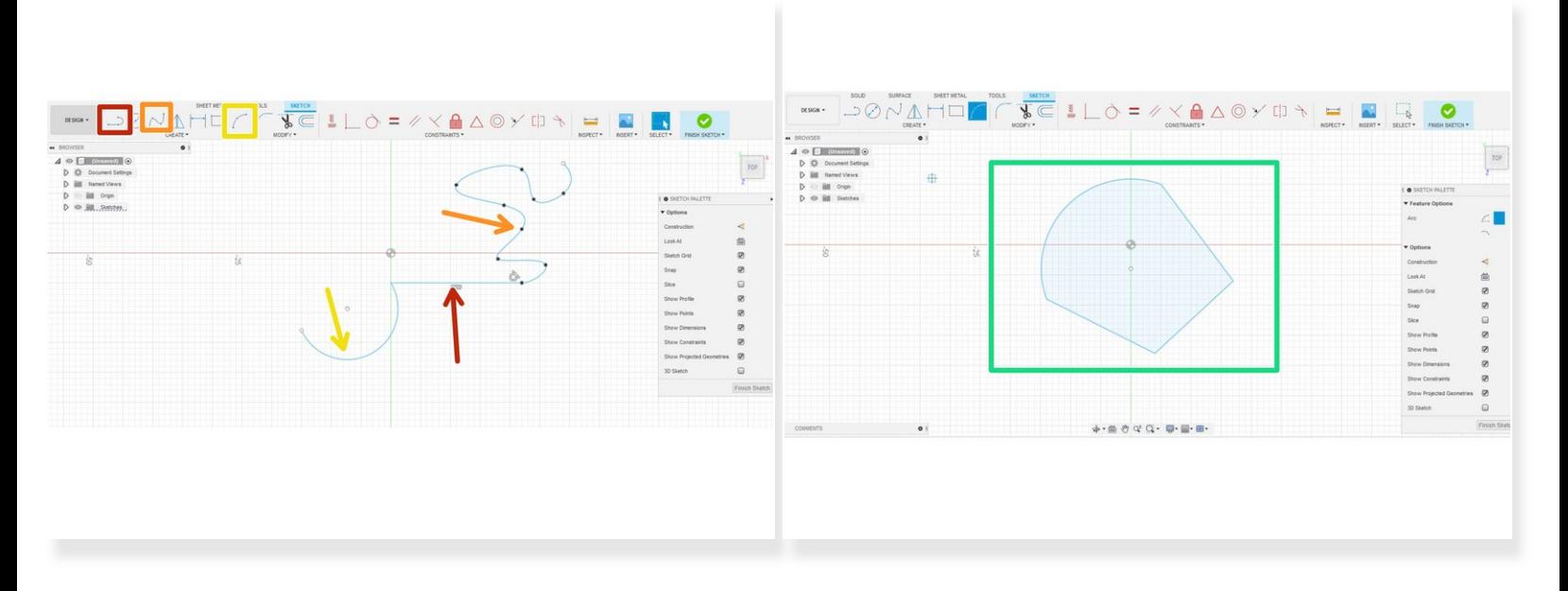

- This figure shows a few of the most commonly used tools to create lines and curves in a sketch.
- The line tool, shockingly, creates a line
- The Spline tool creates a curve that interpolates several points.
- The arc tool creates an arc defined by either three points, or two points and a radius of curvature.
- Connecting any line or curve can create a closed profile, denoted with a blue-shaded interior. This profile consists of three lines and an arc.  $\bullet$
- We encourage you to take a pause here and try out these tools in Fusion 360 before continuing

## **Step 4 — Shapes**

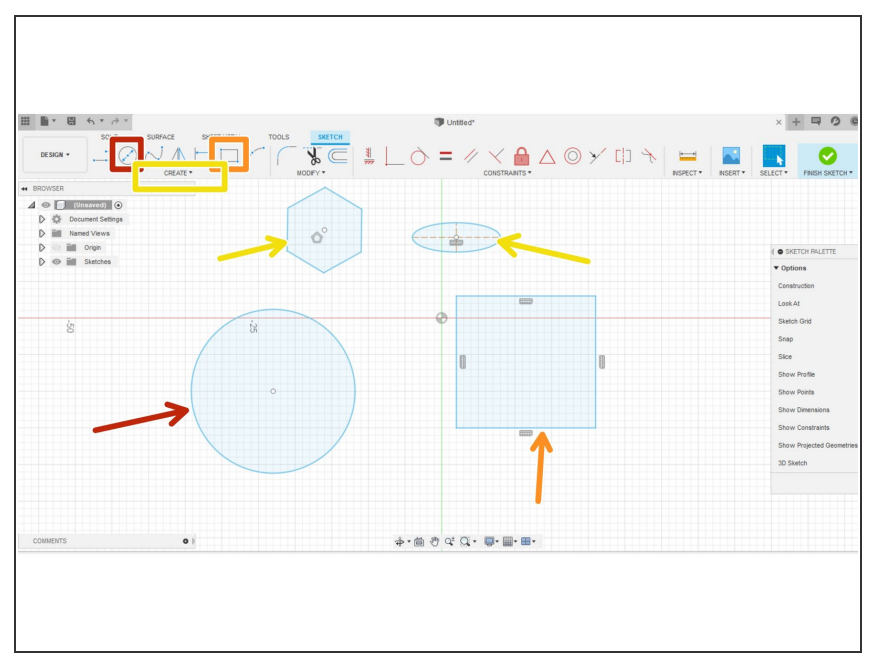

- In addition to lines and curves, Fusion 360 has tools to make shapes in sketch mode. Note that all of the shapes are automatically closed profiles  $\bullet$
- Typically when making a shape, the user has the option of specifying important dimensions.  $\bullet$
- Multiple tools exist to make each shape by specifying different dimensions. For example, this circle was made by placing a center point and specifying the diameter.  $\bullet$
- The two point rectangle shown here is made by placing the points on opposite corners.  $\bullet$
- The polygon tool enables the creation of a regular polygon with a number of sides specified by the user either circumscribed or inscribed into a circle. This tool is located in the drop down menu.  $\bullet$
- **The ellipse tool enables the user to** make an ellipse by specifying the center point, major and minor axes. this tool is also typically located in the drop down menu.

## **Step 5 — Patterns**

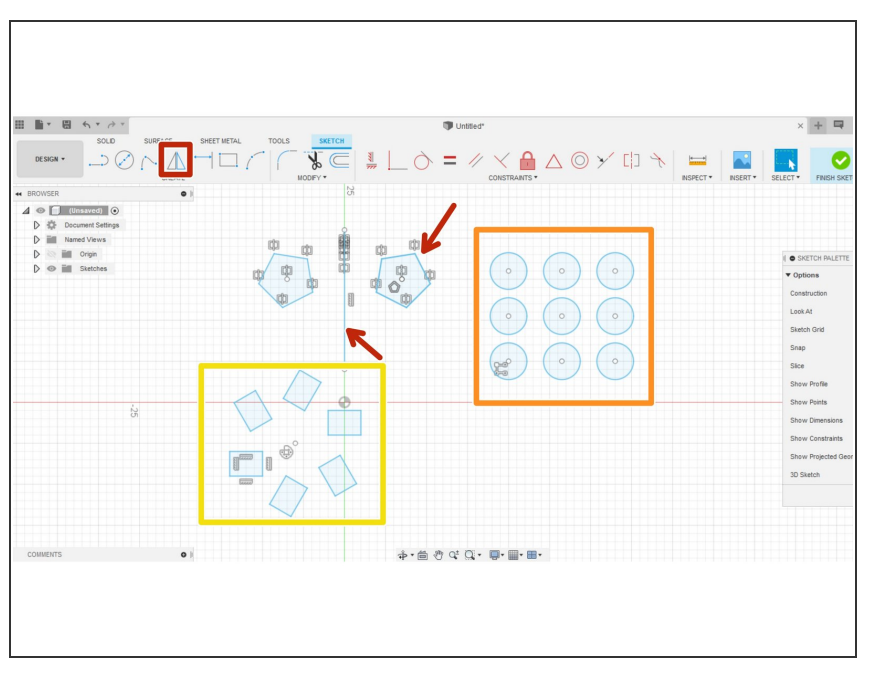

- Pattern tools repeat the same sketch features (line, curve, or shape).
- The mirror tool reflects a shape over a line. This command can mirror both closed profiles and lines or curves.  $\bullet$
- The rectangular tool makes a pattern of a sketch feature in a rectangular lattice. By default, the two axes of the rectangle align with axes of the sketch plane; however, the user can specify the axes as a line.  $\bullet$
- The circular pattern rotates a sketch feature around a point  $\bullet$

# **Step 6 — Concluding Thoughts**

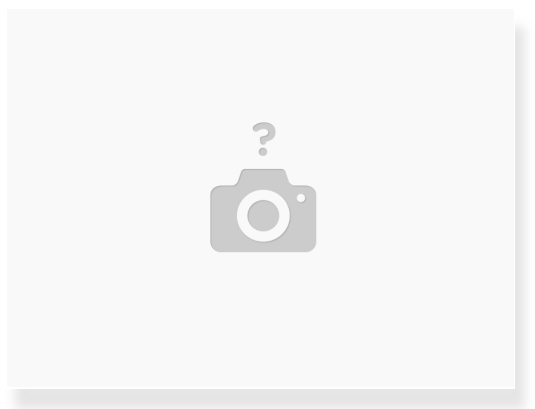

- This guide gives an introduction to a few of the most important and commonly used tool for making sketches in Fusion 360.  $\bullet$
- We encourage you to take some time after reading this guide to play with each of the tools at home. Try to recreate the cross section of objects a Fusion sketches.
- To learn some of the basics for turning a sketch into a 3D model, refer to [Introduction](https://dozuki.umd.edu/Guide/Introduction+to+Solid+Features+in+Autodesk+Fusion/272) to Solid Features in Autodesk Fusion.  $\bullet$